# 停課不停學 線上課程日曆編輯操作說明

教師版

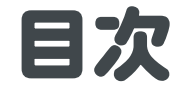

# 進入[Google](#page-10-0)日曆

# [查看班級日曆](#page-18-0)

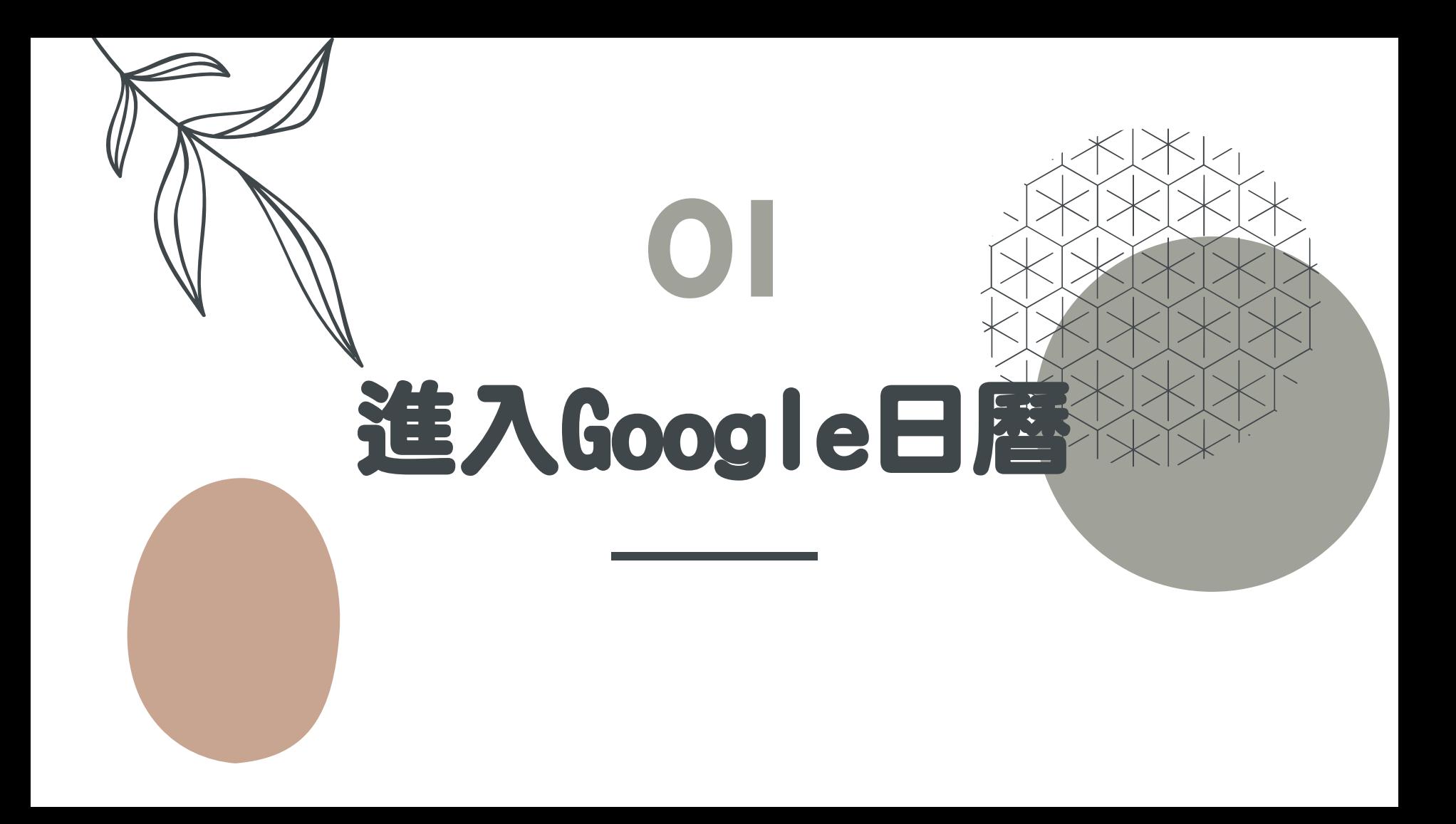

# 方法1:從網頁連結進入

綜三1 綜三2 資源班 會三1班

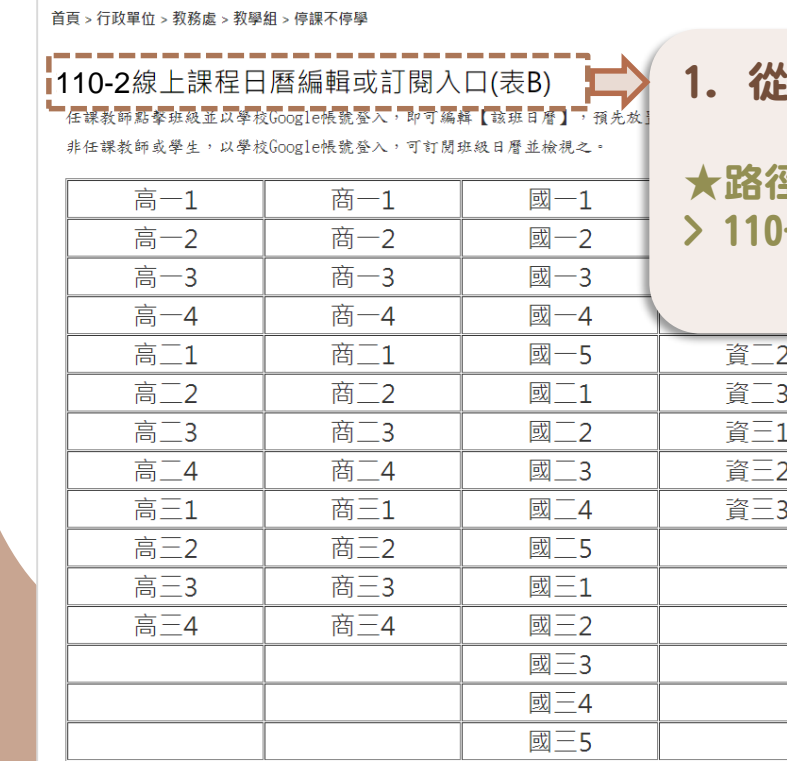

#### :教學組-停課不停學專區進入班級Google日曆

★路徑:校網首頁>行政單位>教務處>教學組>停課不停學 > 110-2線上課程日曆編輯或訂閱入口(表B)>直接點選班級

### 方法2:下載110-2線上課程日曆編輯或訂閱入口(表B)

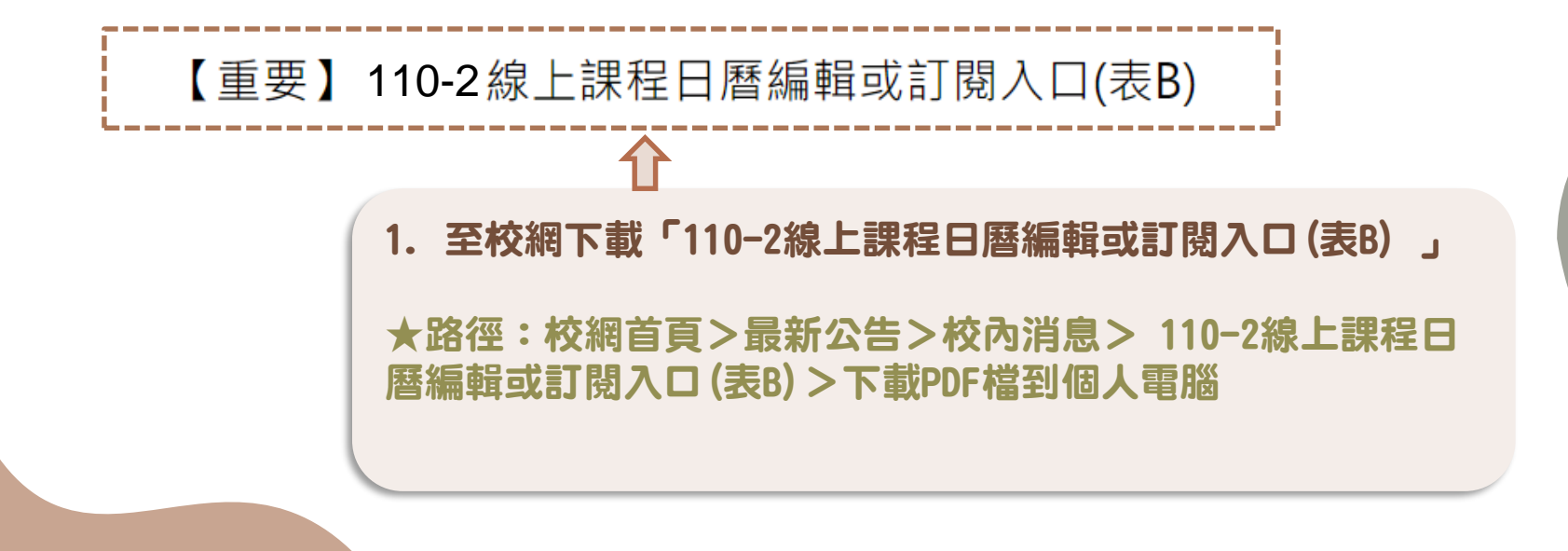

# 方法2:下載110-2線上課程日曆編輯或訂閱入口(表B)

110-2 線上課程日曆編輯或訂閱入口(表B) 1. 任課教師點擊班級並以學校 Google 帳號卷入,即可編輯【該班日曆】,預 先放置課程影片、雲端教材、直播算上課內容。 2. 非任課教師或學生,以學校 Google 帳號登入,可訂閱班級日曆並檢視之。 商一1 综一1 |副─ 1 資一 1 ---高一 $2$ 商一2 國 $-2$ 資一2 綜一2 商一3 國一3 資一3 綜二 1 高一3 商一4 國一4 資二 1 綜二2 高一4 高二1 綜三 1 商二1 國一5 資二2 商二2 國二 1 資二3 綜三2 高二2 高二3 商二3 國二2 資三 1 音源班 高二4 商二4 國二3 脊三2 會三一班 高三1 國二4 資三3 商三 1 高三2 商三2 國二5 高三3 商三3 國三 1 高三4 商三4 國三2 國三3 國三4 國三5

2. 打開PDF檔,直接點選您所任教的班級 (以高一1班為例)

# 110-2線上課程日曆編輯或訂閱入口(表B)

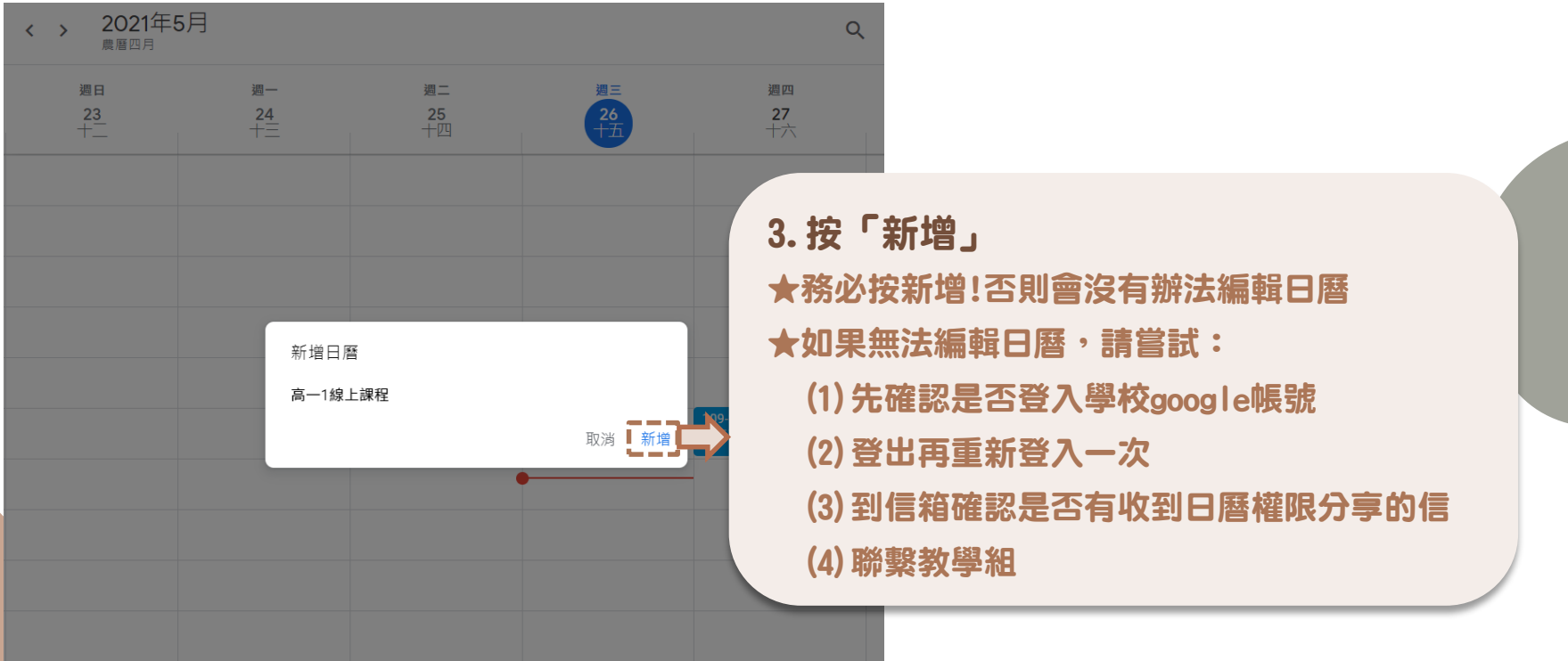

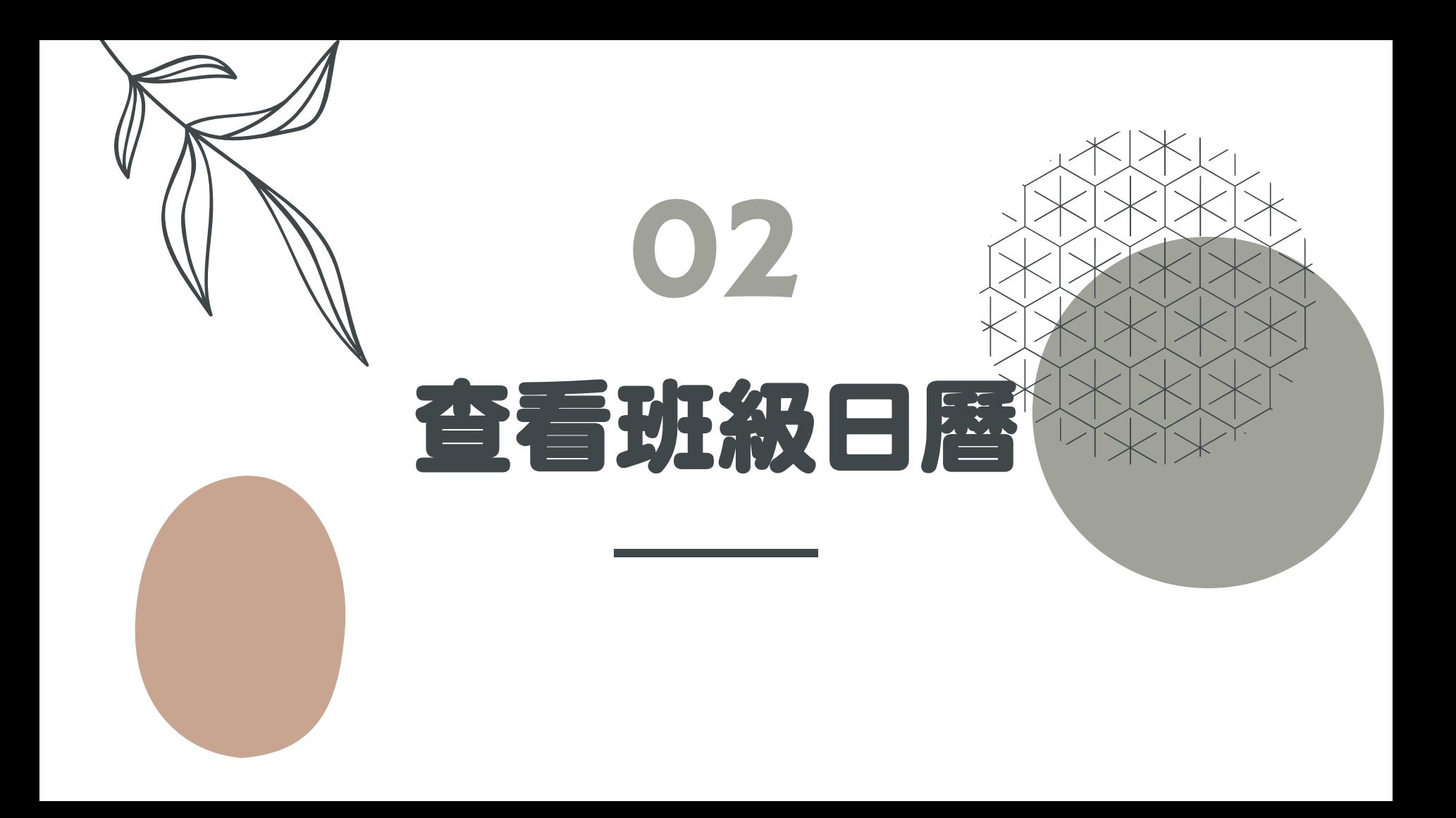

# 查看班級日曆

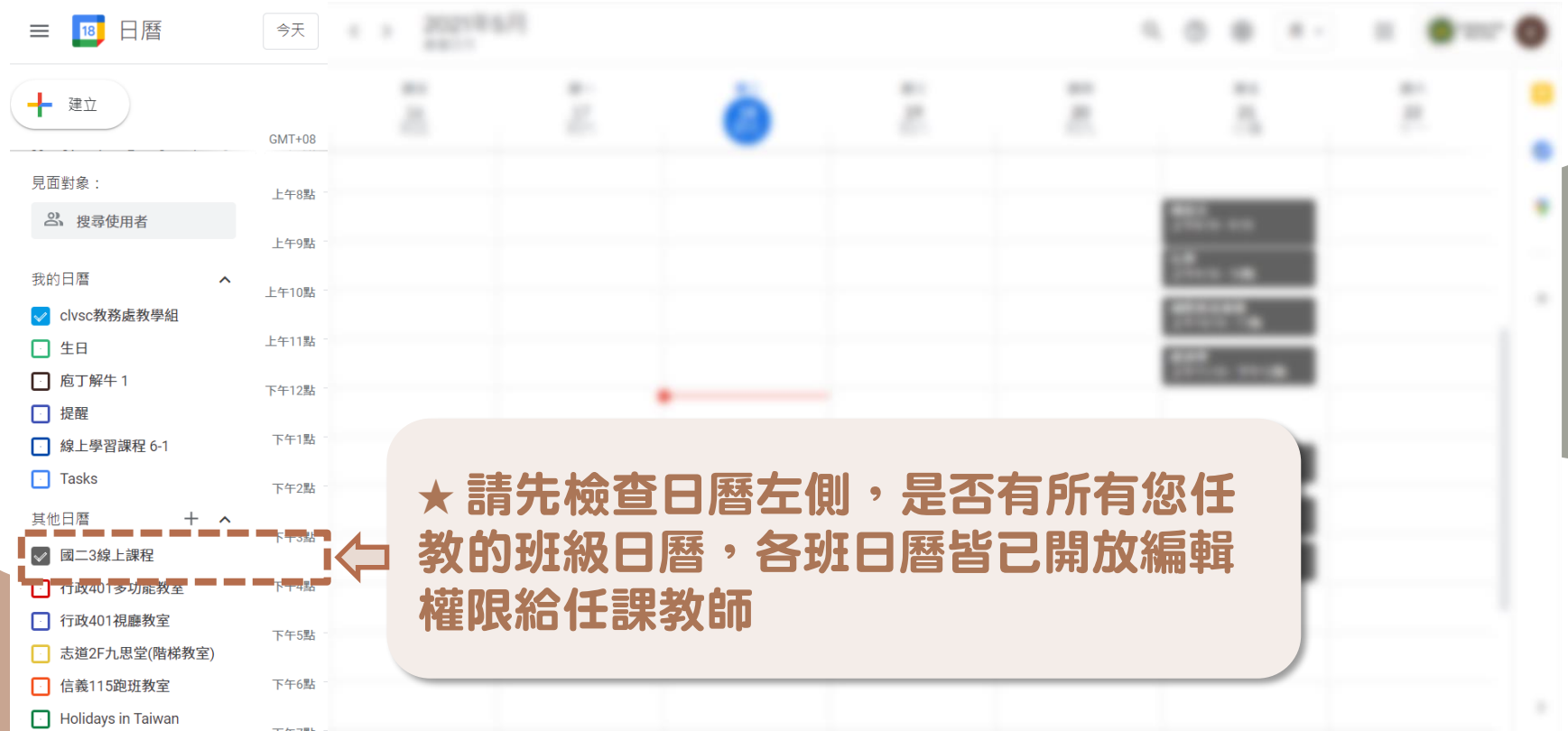

# 查看班級日曆

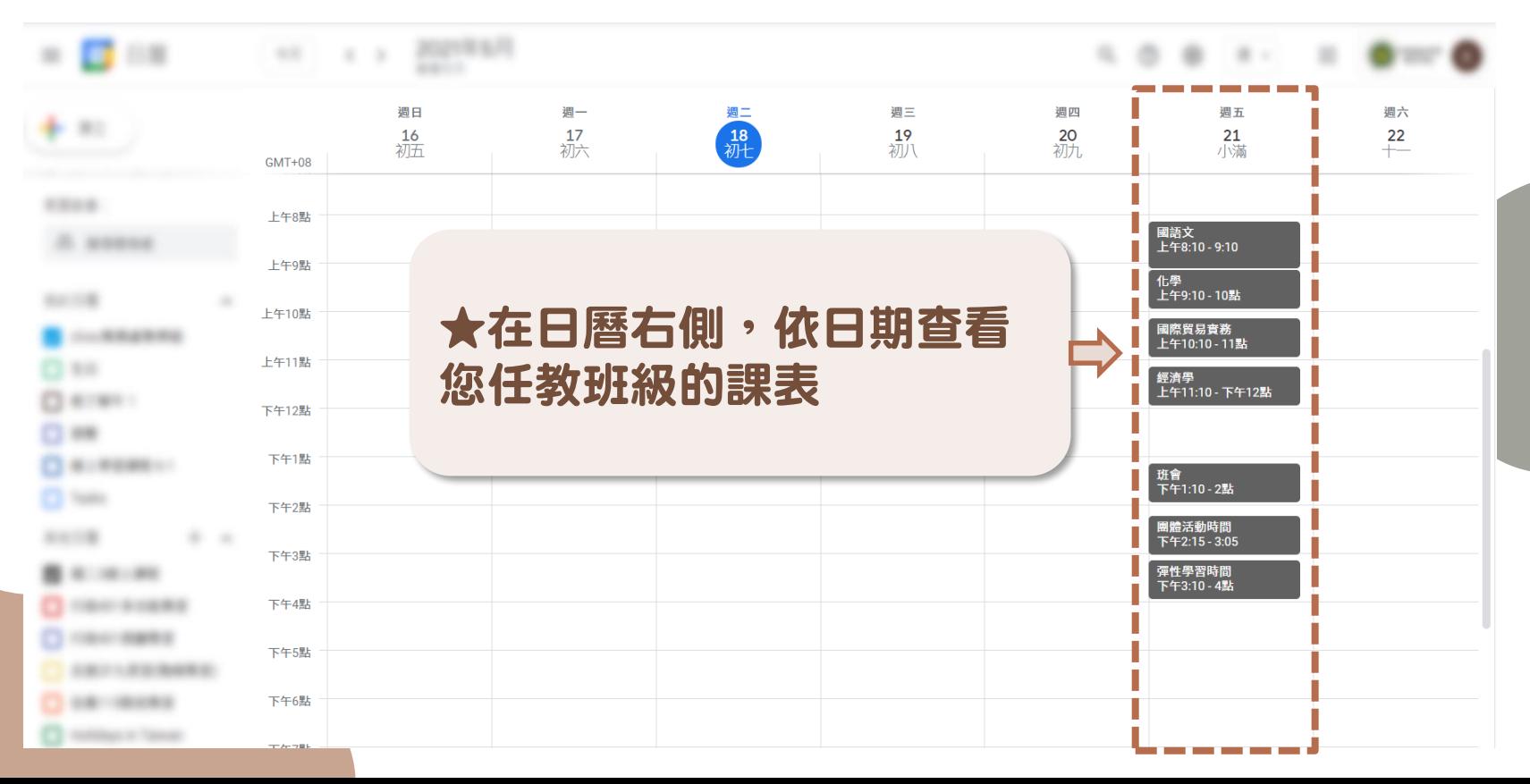

<span id="page-10-0"></span>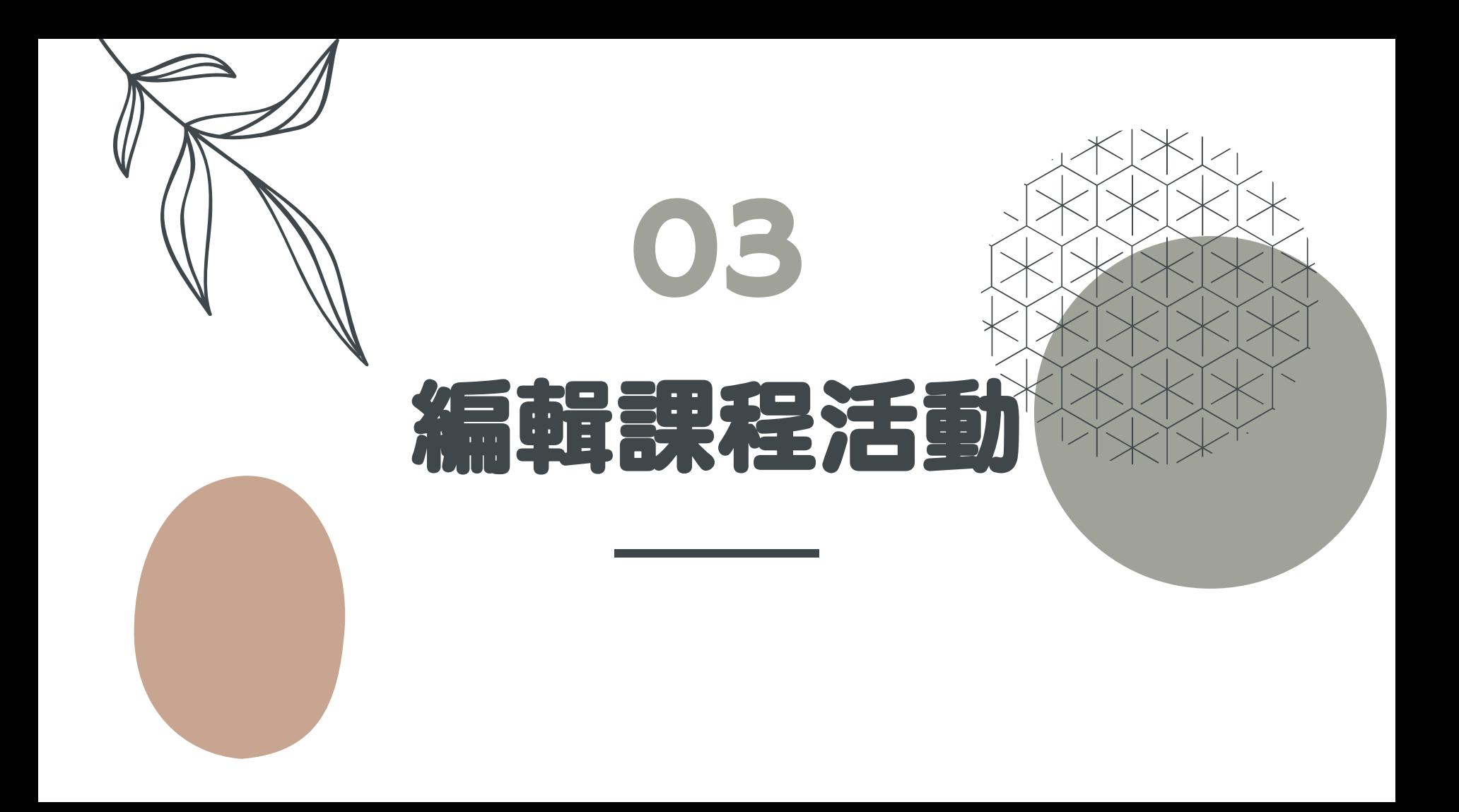

# 只顯示某一班級的日曆

編輯日曆前,請先 將游標移動到左側 「我的日曆」下方 在您即將編輯的班 級日曆選取 「只顯示這個日曆」

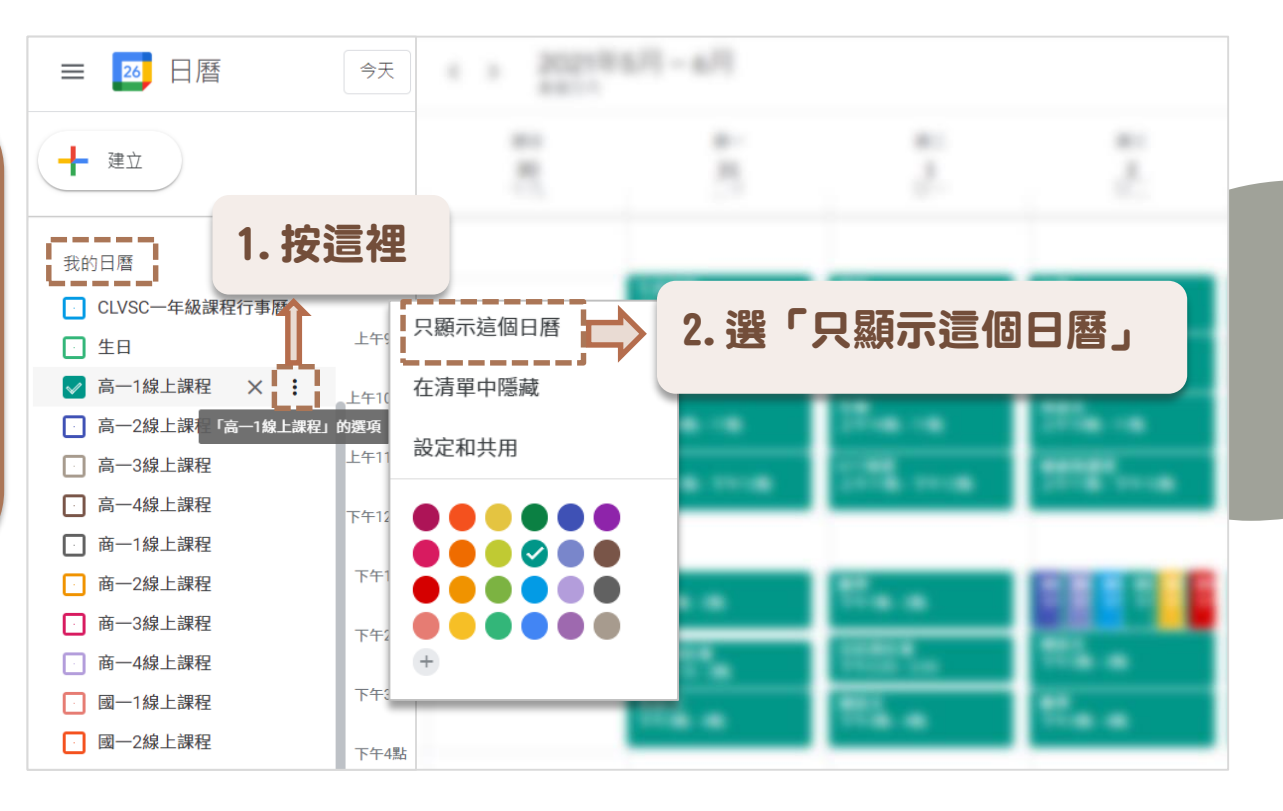

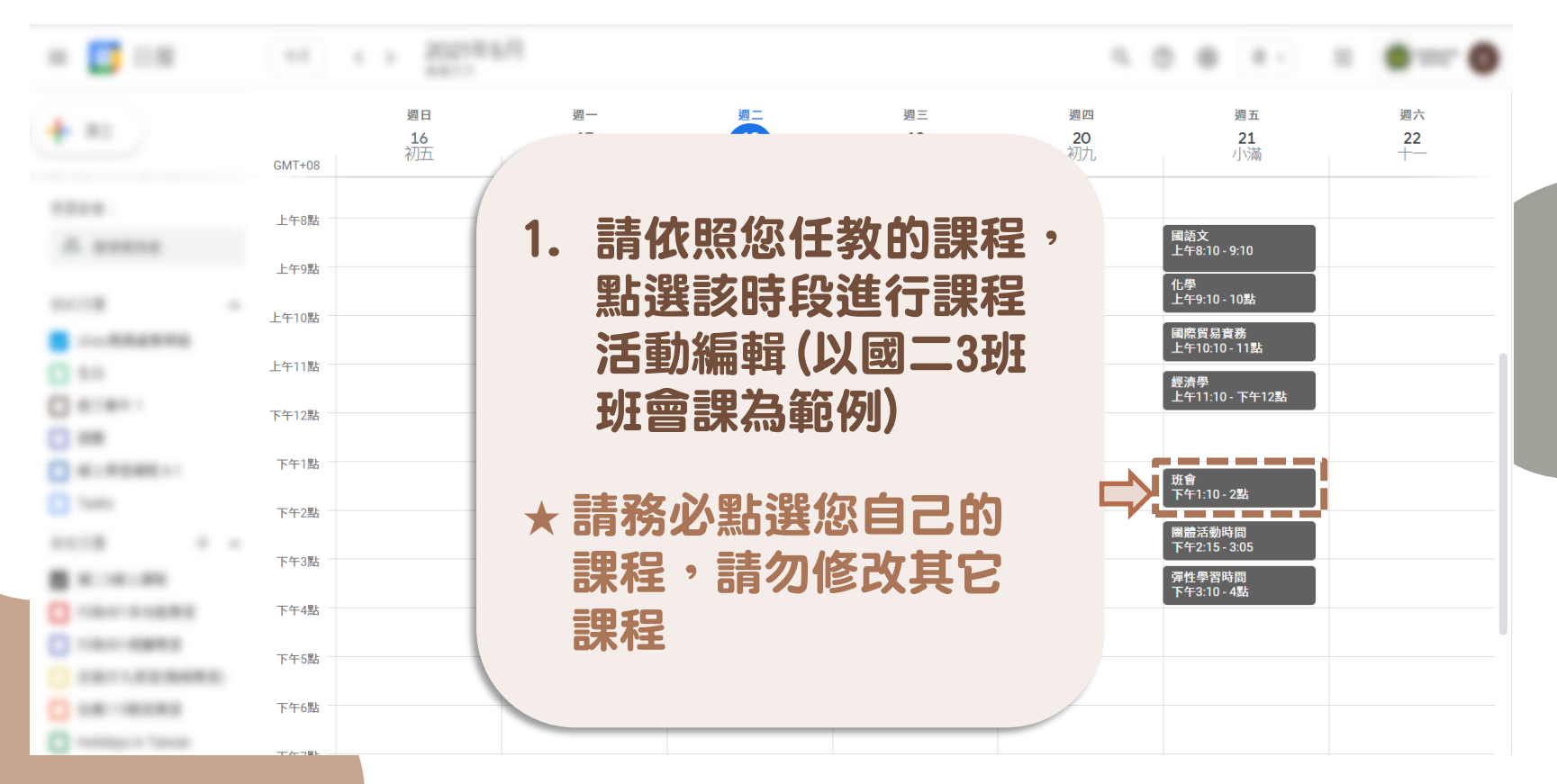

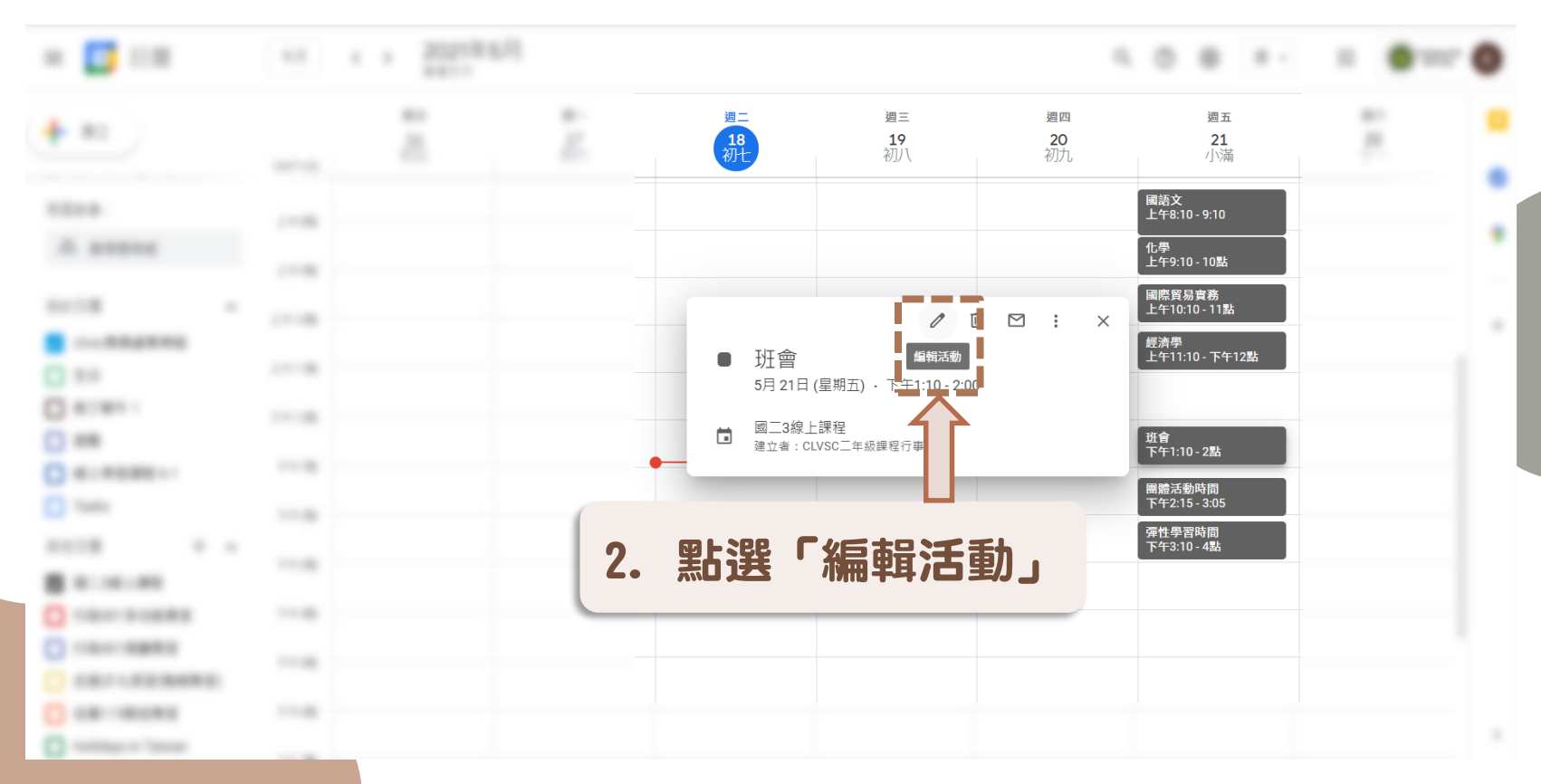

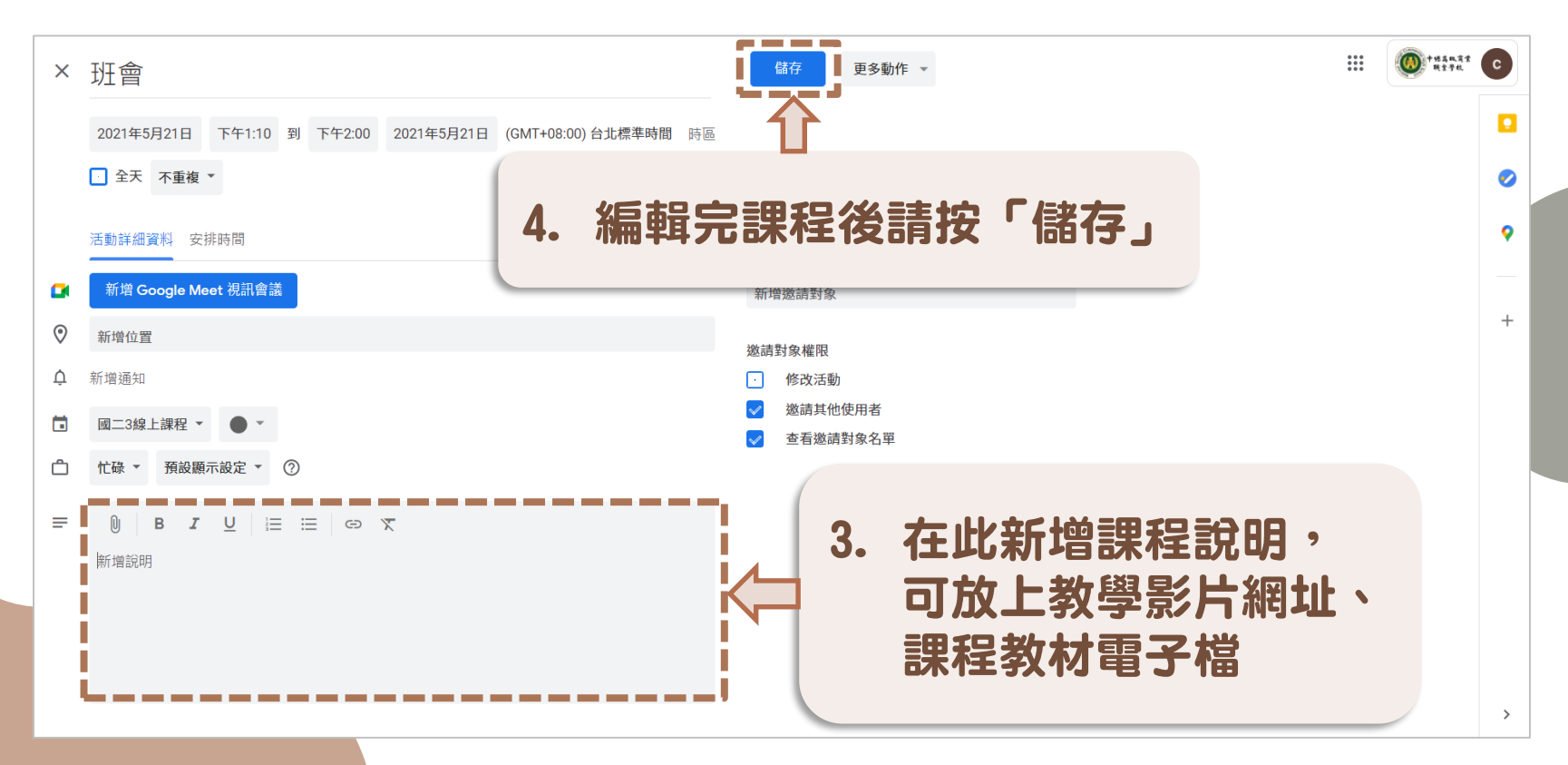

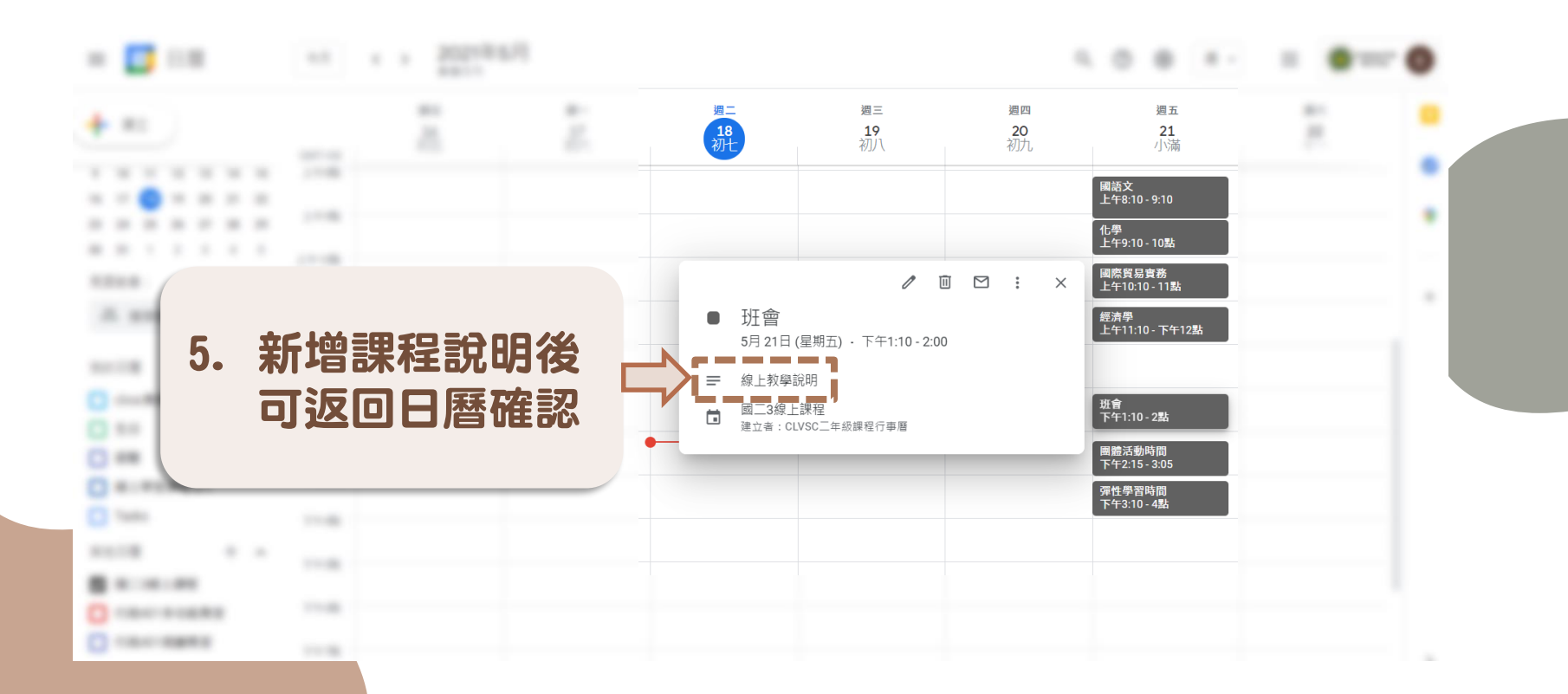

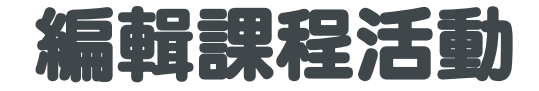

#### 如果老師已經編輯好課程內容,而且在不同班級或不同時段的課程內容都 是一致的,建議可以用「複製」,直接複製到不同時段或班級 ★如果用複製的方式,要記得修改上課的時間喔!

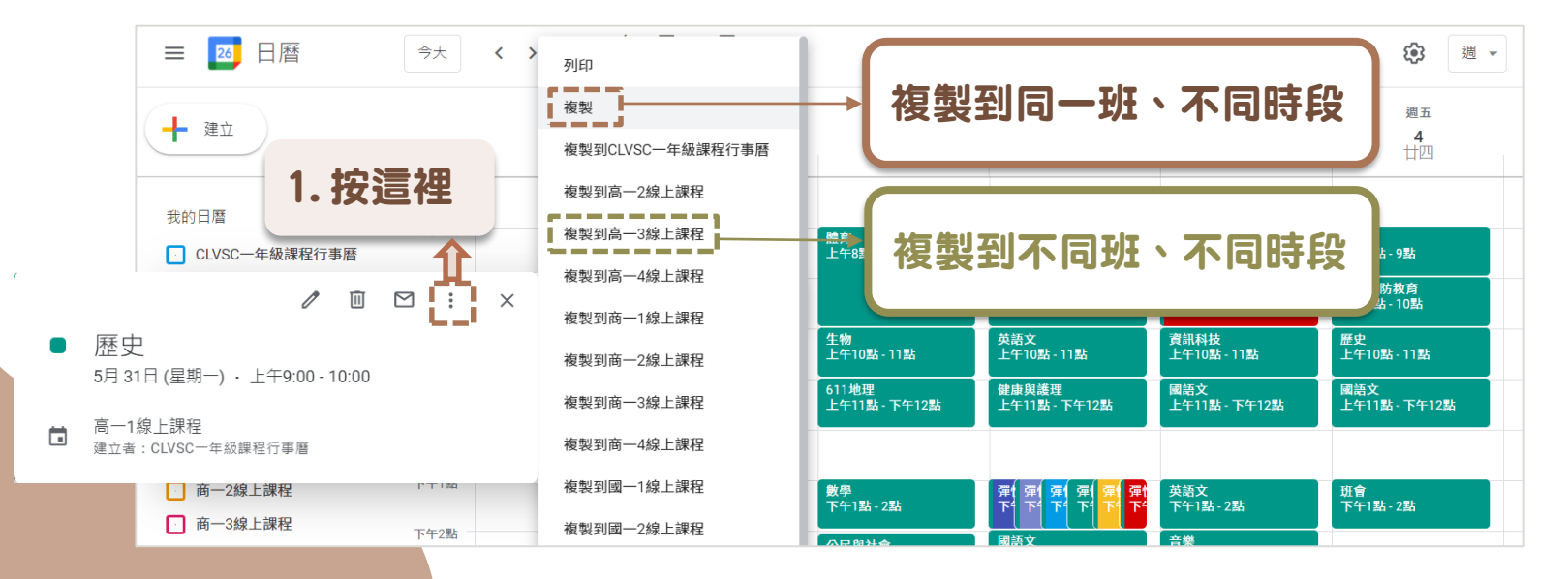

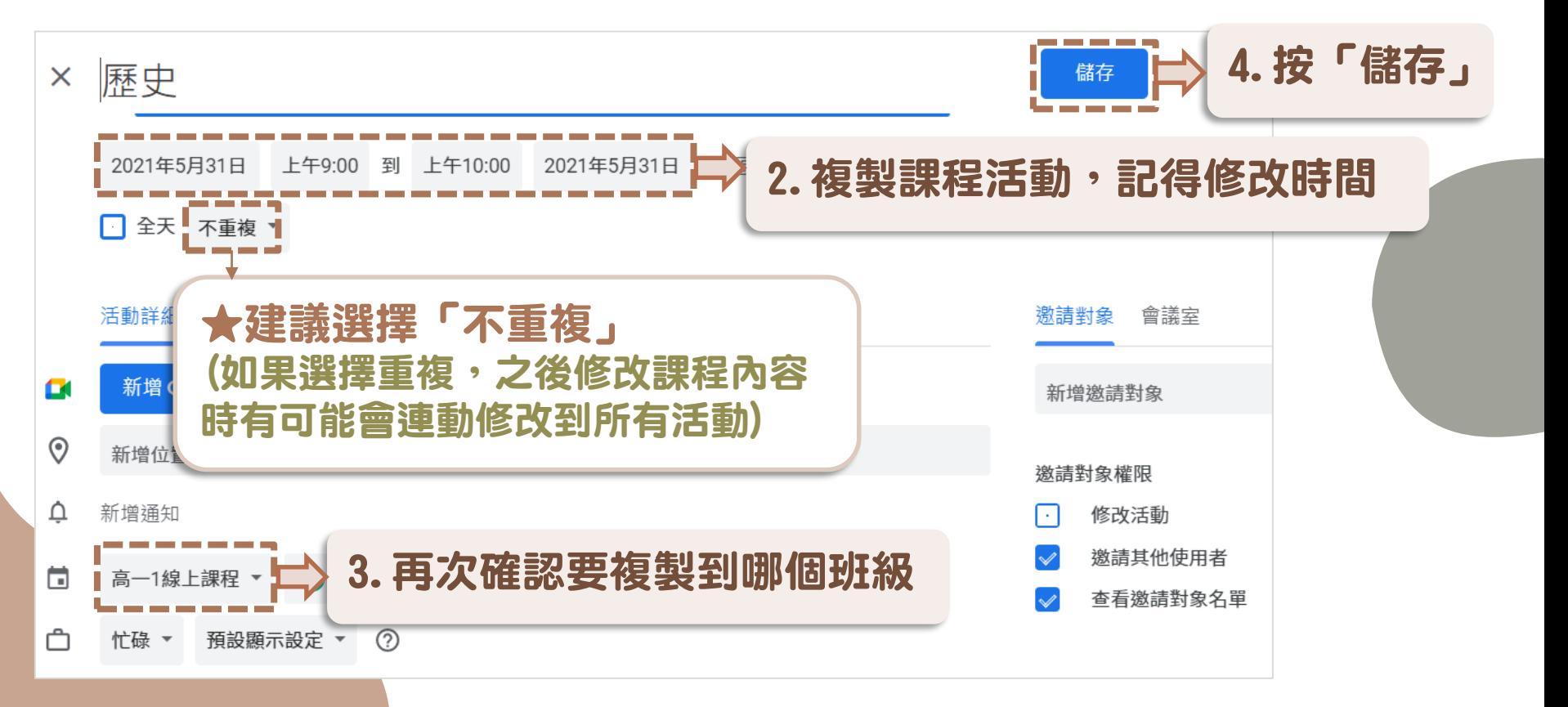

<span id="page-18-0"></span>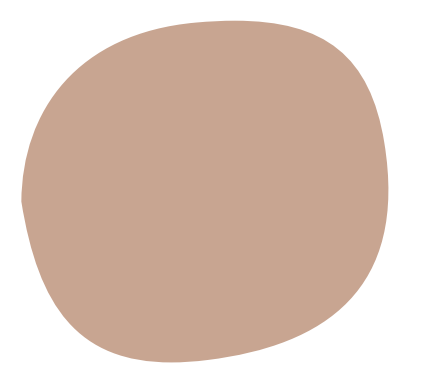

# 謝謝您的協助